# ottobock.

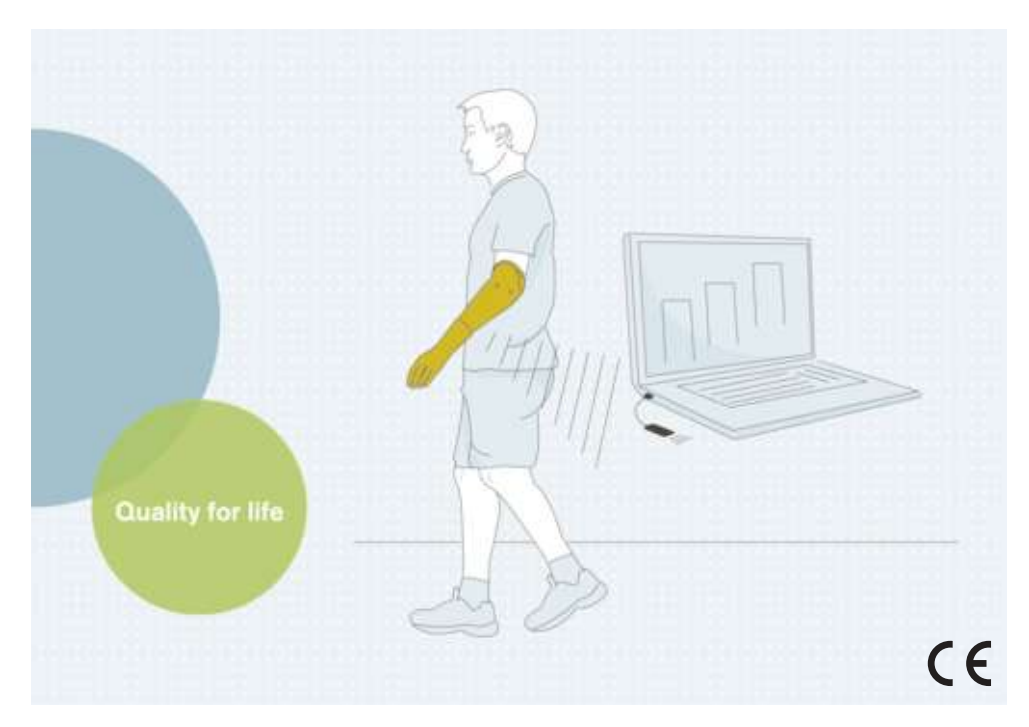

## bebalance+ 1.4 560X12=V1.4

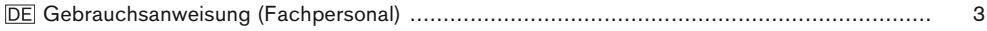

## <span id="page-2-0"></span>**1 Vorwort** Deutsch

## **INFORMATION**

Datum der letzten Aktualisierung: 2021-12-23

- ► Lesen Sie dieses Dokument vor Gebrauch des Produkts aufmerksam durch und beachten Sie die Sicherheitshinweise.
- ► Wenden Sie sich an den Hersteller, wenn Sie Fragen zum Produkt haben oder Probleme auftreten.
- ► Melden Sie jedes schwerwiegende Vorkommnis im Zusammenhang mit dem Produkt, insbesondere eine Verschlechterung des Gesundheitszustands, dem Hersteller und der zuständigen Behörde Ihres Landes.
- Bewahren Sie dieses Dokument auf.

Die Einstellsoftware "bebalance+ 1.4 560X12=V1.4" wird im Folgenden nur "bebalance+/Software/Einstellsoftware" genannt.

Nehmen Sie das Produkt nur gemäß den Informationen in den mitgelieferten Begleitdokumenten in Betrieb.

## **2 Produktbeschreibung**

#### **2.1 Funktion**

Die Software dient zur Einstellung der bebionic Hand EQD, bebionic Hand Short Wrist, bebionic Hand Flex.

Zur optimalen Anpassung an den Patienten stehen verschiedene Steuerungsprogramme und Umschaltmethoden zur Verfügung.

Die Kommunikation zwischen der Software und der Prothese erfolgt ausschließlich mittels Bluetooth-Datentransfer.

## **2.2 Kombinationsmöglichkeiten**

#### **Unterstützter Bluetoothadapter**

• Bluetooth Adapter "Bluetooth Longe Range Dongle B33061"

#### **Einstellbare Produkte**

• 8E70=\*, 8E71=\*, 8E72=\*

## **3 Bestimmungsgemäße Verwendung**

#### **3.1 Verwendungszweck**

Die Software ermöglicht die patientenspezifische Anpassung der Steuerung der bebionic Hand.

#### **3.2 Einsatzbedingungen**

Die Software ist ausschließlich zur Einstellung der bebionic Hand im Rahmen von ein-oder beidseitiger Versorgung der oberen Extremität zu verwenden.

Für die Datenübertragung zwischen den Systemkomponenten ist ausschließlich die Verwendung des Bluetooth Longe Range Dongle B33061 zulässig. Dieser kann über Ottobock bezogen werden.

Ein vorhandener RF Dongle kann nur für ältere bebionic Hände M und L verwendet werden.

## **4 Sicherheit**

#### **4.1 Bedeutung der Warnsymbolik**

**VORSICHT** Warnung vor möglichen Unfall- und Verletzungsgefahren.

## **4.2 Aufbau der Sicherheitshinweise**

## **A** VORSICHT

#### **Die Überschrift bezeichnet die Quelle und/oder die Art der Gefahr**

Die Einleitung beschreibt die Folgen bei Nichtbeachtung des Sicherheitshinweises. Sollte es mehrere Folgen geben, werden diese wie folgt ausgezeichnet:

- > z.B.: Folge 1 bei Nichtbeachtung der Gefahr
- > z.B.: Folge 2 bei Nichtbeachtung der Gefahr
- ► Mit diesem Symbol werden die Tätigkeiten/Aktionen ausgezeichnet, die beachtet/durchgeführt werden müssen, um die Gefahr abzuwenden.

#### **4.3 Allgemeine Sicherheitshinweise**

## **A** VORSICHT

#### **Nichtbeachtung der Sicherheitshinweise**

Personen-/Produktschäden durch Verwendung des Produkts in bestimmten Situationen.

► Beachten Sie die Sicherheitshinweise und die angegebenen Vorkehrungen in diesem Begleitdokument.

## **A** VORSICHT

#### **Bedienungsfehler beim Einstellvorgang**

Verletzung durch unerwartetes Verhalten der Prothese.

- ► Während dem Einstellvorgang darf der Akku der Prothese nicht geladen werden, da die Prothese während dem Ladevorgang ohne Funktion ist.
- ► Die Prothese darf beim Einstellvorgang nicht unbeaufsichtigt mit der Einstellsoftware verbunden bleiben, während sie vom Patienten getragen wird.
- ► Beachten Sie die maximale Reichweite der Bluetooth Verbindung und dass diese eventuell durch Hindernisse eingeschränkt werden kann.
- ► Während der Datenübertragung darf der Bluetooth-Dongle nicht vom Computer abgezogen werden.
- ► Kommt es zu einem unbeabsichtigten Verbindungsabbruch während des Einstellvorgangs, informieren Sie umgehend den Patienten.
- ► Nach dem Abschluss der Einstellungen muss die Verbindung zu der Prothese immer getrennt werden.
- ► Die Teilnahme an einer Ottobock Produktschulung wird empfohlen.
- ► Nutzen Sie die in der Software integrierte Online-Hilfe.

## **A** VORSICHT

#### **Fehler beim Verbindungsaufbau mit der Prothese**

Verletzung durch Verbindung mit mehreren oder einer falschen Prothese.

► Beachten Sie beim Verbindungsaufbau mittels RF-Dongle, dass nur ein RF Gerät in der näheren Umgebung aktiviert ist.

## **INFORMATION**

- ► Beachten Sie unbedingt die vorgeschriebenen Systemanforderungen.
- ► Es wird empfohlen, während der Installation und des Betriebes der Einstellsoftware keine anderen Programme auszuführen, da dies das Laufverhalten beeinflussen kann.
- ► Sollten Sie zusätzliche Informationen benötigen, wenden Sie sich bitte an die für Ihr Land zuständige Ottobock Niederlassung.

## **INFORMATION**

#### **Cybersicherheit**

- ► Halten Sie das Betriebssystem Ihres PC's aktuell und installieren Sie verfügbare Sicherheitsupdates.
- ► Schützen Sie Ihren PC vor unbefugtem Zugriff (z. B. durch Virenscanner, Passwortschutz, …).
- ► Verwenden Sie keine ungesicherten Netzwerke.
- ► Sollten Sie ein Problem bezüglich Cybersicherheit vermuten, wenden Sie sich bitte an den Hersteller.

## **5 Lieferumfang**

- 1 St. Software-CD "bebalance+ 1.4 560X12=V1.4"
- 1 St. Gebrauchsanweisung (Fachpersonal)

## **6 Systemanforderungen**

#### **6.1 Minimale Hardwarevoraussetzungen für den PC**

Die minimalen Hardwarevoraussetzungen zur Installation / Verwendung der Einstellsoftware gelten unabhängig vom verwendeten Betriebssystem. Sollten die Mindestanforderungen des Betriebssystems höher sein als die hier angeführten Hardwarevoraussetzungen, gelten die Mindestanforderungen des Betriebssystems.

#### **Für 32 Bit Plattformen**

- PC mit einem Intel Pentium IV Prozessor
- 1 GB RAM (Arbeitsspeicher)
- Mindestens 5 GB freier Festplattenspeicher
- Grafikkarte mit Open GL Unterstützung
- Auflösung 1280 x 768
- Anzeigeskalierung 100% bzw. 96 DPI (durch höhere Einstellungen kann es zu Darstellungsproblemen kommen, abhängig von der gewählten Auflösung)
- 32 Bit Farbtiefe (16.7 Millionen Farben)
- CD-ROM Laufwerk oder DVD-ROM-Laufwerk
- 1 freier USB-Anschluss 2.0 oder höher
- Maus und Tastatur

#### **Für 64 Bit Plattformen**

- PC mit einem Intel Core2 Prozessor (x64) oder schneller
- 2 GB RAM (Arbeitsspeicher)
- Mindestens 5 GB freier Festplattenspeicher
- Grafikkarte mit Open GL Unterstützung
- Auflösung 1280 x 768
- Anzeigeskalierung 100% bzw. 96 DPI (durch höhere Einstellungen kann es zu Darstellungsproblemen kommen, abhängig von der gewählten Auflösung)
- 32 Bit Farbtiefe (16.7 Millionen Farben)
- CD-ROM Laufwerk oder DVD-ROM-Laufwerk
- 1 freier USB-Anschluss 2.0 oder höher
- Maus und Tastatur

#### **6.2 Unterstützte Betriebssysteme**

## **INFORMATION**

Bitte beachten Sie, dass für den Bluetooth-Verbindungsaufbau immer die aktuellste Version des bebalance+ USB-Treibers installiert ist. Die aktuellste Treiberversion kann von folgender Internetseite heruntergeladen werden: www.ottobock.com.

- Microsoft Windows 7 ab SP1, alle Editionen außer Microsoft Windows 7 Starter
- Microsoft Windows 8
- Microsoft Windows 10

#### **6.3 Zusätzlich installierte Softwarekomponenten**

Die folgenden zusätzlichen Softwarekomponenten werden benötigt und während der Installation der Software mit installiert (falls nicht bereits auf dem PC vorhanden):

Microsoft, NFT Framework 4.0

## **INFORMATION**

Das Installationsprogramm prüft vor dem Start der Installation, ob auf der Festplatte genügend Speicherplatz vorhanden ist und meldet, wenn die Festplatte zu wenig Speicherkapazität besitzt. In diesem Fall muss entsprechend Platz auf der Festplatte geschaffen werden. Alle von der Ottobock Software benötigten Komponenten werden automatisch vom Installationsprogramm auf die Festplatte übertragen.

## **7 Installation**

#### **Informationen zur Installation**

- Beachten Sie unbedingt die vorgeschriebenen Systemanforderungen.
- Es wird empfohlen, während der Installation und des Betriebes der Einstellsoftware keine anderen Programme auszuführen, da dies das Laufverhalten beeinflussen kann.
- Zur Installation müssen Sie über Administratorrechte verfügen.

#### **Installation durchführen**

Zum Aufruf des Installationsprogramms Microsoft Windows starten und die CD der Software in das CD/DVD-Laufwerk einlegen. Die Installation per CD startet automatisch nach dem Einlegen der CD.

#### **INFORMATION**

#### **Installation startet nicht nach dem Einlegen der CD**

**Windows 7 / Windows 8:** "Computer" öffnen (Tastenkombination [Windows-Logo-Taste +E]). Im **rechten** Fenster das **CD-Laufwerk** mit der **rechten Maustaste** anklicken. Den Menüeintrag "Programm installieren oder ausführen" mit der **linken Maustaste** anklicken.

**Windows 10:** Tastenkombination [Windows-Logo-Taste +E] drücken. Im **linken** Fenster das **CD-Laufwerk** mit der **rechten Maustaste** anklicken. Den Menüeintrag "Programm installieren oder ausführen" mit der **linken Maustaste** anklicken.

Nach dem Start des Installationsprogramms den Anweisungen am Bildschirm folgen. **Information: Felder, die mit einem \* gekennzeichnet sind, müssen ausgefüllt werden.**

## **8 Datentransfer zwischen der Prothese und dem PC**

## **A** VORSICHT

**Fehler beim Verbindungsaufbau mit der Prothese** Verletzung durch Verbindung mit mehreren oder einer falschen Prothese. <span id="page-6-0"></span>► Beachten Sie beim Verbindungsaufbau mittels RF-Dongle, dass nur ein RF Gerät in der näheren Umgebung aktiviert ist.

Einstellungen an dem Produkt mit der Einstellsoftware können nur mittels Bluetooth-Datentransfer durchgeführt werden. Dazu muss eine Bluetooth-Funkverbindung zwischen dem Produkt und dem PC aufgebaut werden.

## **INFORMATION**

Stecken Sie den Bluetooth-Dongle während einer aktiven Bluetooth-Verbindung nicht vom PC ab.

#### **8.1 Bluetoothverbindung zur Prothese herstellen**

Um die Bluetooth Funktion der Prothese zu aktivieren, folgende Schritte durchführen:

- > Die Prothese ist eingeschaltet.
- ► Den Programmschalter der Prothese für min. sechs Sekunden gedrückt halten.
- → Zwei Piepsignal/Vibrationssignale signalisieren das erfolgreiche Aktivieren der Bluetooth Funktion der Prothese.

## **9 Programm starten**

## **INFORMATION**

Für die Ausführung der Software ist sicherzustellen, dass der Benutzer zumindest als Standardbenutzer am PC angemeldet ist.

- ► Das Icon am Desktop doppelklicken.
- $\rightarrow$  Das Programm wird geöffnet.

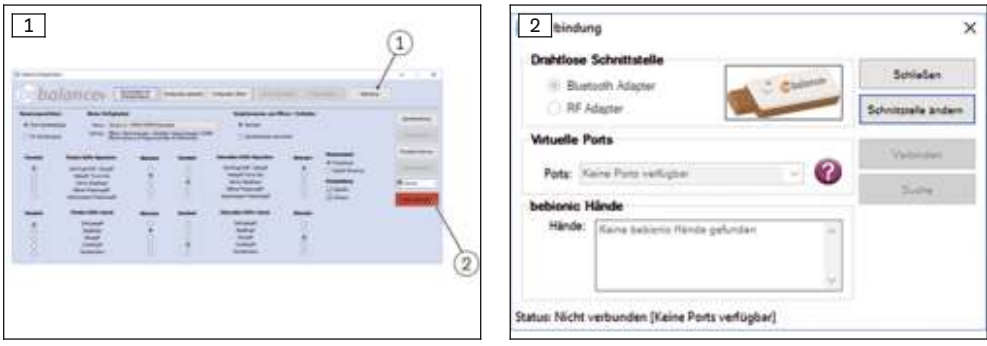

- 1) Im Hauptmenü auf die Schaltfläche "Verbindung" (siehe Abb. 1, Pos. 1) klicken.  $\rightarrow$  Es erscheint ein weiteres Fenster (siehe Abb. 2).
- 2) Unter "Drahtlose Schnittstelle" den passenden Adapter auswählen.

**INFORMATION: Ottobock bebionic: Den Bluetooth Adapter (Bluetooth Longe Range Dongle B33061) verwenden.**

**INFORMATION: Steeper bebionic: Für die Größe "Small" den Bluetooth Adapter (Bluetooth Longe Range Dongle B33061) verwenden. Für die Größe "Medium/Large" den RF Dongle verwenden.**

- 3) Abhängig vom verwendeten Adapter die Schaltfläche "Bluetooth verwenden" oder "RF Adapter verwenden" klicken.
	- $\rightarrow$  Das Fenster wird um die Unterpunkte "Ports" und "bebionic Passteile" erweitert.
	- $\rightarrow$  Bei Verwendung des RF Adapters wird das Passteil automatisch gesucht und in der Liste angezeigt.
- 4) Auf die Schaltfläche "Suche" klicken.
	- $\rightarrow$  Es wird nach bebionic Passteilen gesucht.
- 5) Die zu verwendende bebionic Hand erscheint im Unterpunkt "bebionic Passteile".
- 6) In der Liste die zu verwendende Hand markieren.
- 7) Auf die Schaltfläche "Verbinden" klicken.
	- $\rightarrow$  Im Hauptmenü erscheint die Anzeige (siehe Abb. [1](#page-6-0), Pos. 2).

## **10 Programm beenden**

Zum Beenden des Programms eine der folgenden Möglichkeiten ausführen:

- Schaltfläche "X" in der rechten oberen Ecke des Programmfensters anklicken
- Tastenkombination [Alt+F4] drücken

## **11 Deinstallation**

Zur Deinstallation von Ottobock Software die Deinstallationsfunktion von Windows verwenden.

## **12 Weiterführende Informationen**

#### **12.1 Informationen zur Online-Hilfe**

Die Online-Hilfe kann mit der Taste **F1** oder über die Startseite aufgerufen werden.

#### **12.2 Programmversion abfragen**

Die aktuelle Programmversion der installierten Software kann auf der Startseite abgefragt werden. Diese Informationen sollten bei jedem Kontakt mit dem Software-Support bereitgehalten werden.

#### **12.3 Softwareaktualisierung**

Aktualisierungen von Software und Treiber werden in regelmäßigen Abständen kostenlos zur Verfügung gestellt.

1) Bei einer bestehenden Internetverbindung die Internetseite "http://ottobock.com/de/datastation/" aufrufen.

 $\rightarrow$  Die Internetseite der Software "Data Station" wird geöffnet.

- 2) Unter "Applikation/Patch" die Bezeichnung der Software suchen, die aktualisiert werden soll.
- 3) Die entsprechende Version suchen.
- 4) In der rechten Spalte "Download" anklicken, um die Aktualisierung herunterzuladen.
- 5) Die "ZIP-Datei" entpacken und ausführen.

## **13 Markenzeichen**

Alle innerhalb des vorliegenden Dokuments genannten Bezeichnungen unterliegen uneingeschränkt den Bestimmungen des jeweils gültigen Kennzeichenrechts und den Rechten der jeweiligen Eigentümer.

Alle hier bezeichneten Marken, Handelsnamen oder Firmennamen können eingetragene Marken sein und unterliegen den Rechten der jeweiligen Eigentümer.

Aus dem Fehlen einer expliziten Kennzeichnung, der in diesem Dokument verwendeten Marken, kann nicht geschlossen werden, dass eine Bezeichnung frei von Rechten Dritter ist.

Microsoft, Outlook und Windows sind eingetragene Marken der Microsoft Corporation.

Pentium, Intel und Intel Core sind eingetragene Marken der Intel Corporation.

## **14 CE-Konformität**

Hiermit erklärt Otto Bock Healthcare Products GmbH, dass das Produkt den anwendbaren europäischen Vorgaben für Medizinprodukte entspricht.

Der vollständige Text der Richtlinien und Anforderungen ist unter der folgenden Internetadresse verfügbar: <http://www.ottobock.com/conformity>

## **15 Angewandte Symbole**

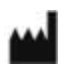

Hersteller

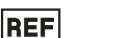

Artikelnummer

 $\epsilon$ 

Konformitätserklärung gemäß den anwendbaren europäischen Richtlinien

#### **Nutzungs- und Lizenzbestimmungen**

Hersteller: Otto Bock Healthcare Products GmbH, Brehmstrasse 16, 1110 Wien, Österreich.

BITTE LESEN SIE DIESEN ENDBENUTZER-LIZENZVERTRAG ("NUTZUNGSBEDINGUNGEN" ODER "LIZENZVERTRAG") SORGFÄLTIG DURCH, BEVOR SIE DIE OTTOBOCK SOFTWARE INSTALLIEREN ODER IN BETRIEB NEHMEN. INDEM SIE DIE OTTOBOCK SOFTWARE INSTALLIEREN ODER IN BETRIEB NEHMEN, ER-KLÄREN SIE SICH MIT DEN BESTIMMUNGEN DIESER NUTZUNGSBEDINGUNGEN EINVERSTANDEN.

VERWENDEN SIE DIE OTTOBOCK SOFTWARE NICHT, WENN SIE MIT DEN BESTIMMUNGEN DIESES LIZENZ-VERTRAGS NICHT EINVERSTANDEN SIND. WENN SIE MIT DEN BESTIMMUNGEN DIESES LIZENZVERTRAGS NICHT EINVERSTANDEN SIND, KÖNNEN SIE DIE OTTOBOCK SOFTWARE DORT ZURÜCKGEBEN, WO SIE DIE SOFTWARE ERWORBEN HABEN. WENN SIE DIE OTTOBOCK SOFTWARE GEMEINSAM UND IN VERBIN-DUNG MIT HARDWARE ERWORBEN HABEN, KÖNNEN SIE SOWOHL DIE HARDWARE ALS AUCH DIE SOFT-WARE ZURÜCKGEBEN.

FALLS SIE DEN BESTIMMUNGEN DIESER NUTZUNGSBEDINGUNGEN NICHT ZUSTIMMEN, SIND SIE NICHT BERECHTIGT, DIE OTTOBOCK SOFTWARE ZU INSTALLIEREN ODER IN BETRIEB ZU NEHMEN.

#### **1 Vertragspartner und Vertragsgegenstand**

1.1 Bei Annahme der Nutzungsbedingungen durch Sie kommt ein Vertrag zustande zwischen der benannten Ottobock Gesellschaft (im folgenden auch kurz "Ottobock") und Ihnen; wenn Sie bei der Installation oder der Inbetriebnahme der Ottobock Software allerdings für Zwecke eines Unternehmens handeln (z. B. als Angestellter dieses Unternehmens), so kommt der Vertrag mit diesem Unternehmen zustande (so dass mit "Ihnen" dann dieses Unternehmen gemeint ist). Bei Zweifeln gilt der Vertrag mit Ihnen.

1.2 Die Lizenz umfasst die Ottobock Software einschließlich der dazugehörigen Dokumentation (im Folgenden "Ottobock Software"). Die Bestimmungen dieses Lizenzvertrags gelten auch für etwaige Aktualisierungen der Ottobock Software, welche das Original ersetzen und/oder ergänzen, soweit Ottobock Ihnen diese nach der Installation der Ottobock Software zur Verfügung stellt, es sei denn, eine solche Aktualisierung ist Gegenstand einer gesonderten Lizenzvereinbarung. Eine etwaige Wartung der Ottobock Software oder von anderen Ottobock Produkten ist nicht Gegenstand dieser Vereinbarung, sondern ist bei Bedarf gesondert zu vereinbaren.

1.3 Soweit die Ottobock Software dazu eingesetzt werden soll, um Vorschläge zur Versorgung von Patienten zu geben (z. B. für bestimmte Einstellungen von Ottobock Produkten nach Vermessung des Kunden), so ist zu beachten, dass es sich bei diesen Vorschlägen nur um unverbindliche Empfehlungen von Ottobock handelt. Ottobock wird sich darum bemühen, dass die Vorschläge zutreffend sind, eine inhaltlich richtige Empfehlung ist aber nicht geschuldet. Dementsprechend haftet Ottobock – außer bei Vorsatz oder grober Fahrlässigkeit – auch nicht für etwaige inhaltliche Fehler der Empfehlungen.

Ihre eigene fachliche Verantwortung für die richtige Versorgung des Patienten bleibt von den unverbindlichen Empfehlungen unberührt.

1.4 Sofern zur Nutzung der Ottobock Software Schulungen vorgegeben werden, darf die Software nur von entsprechend geschultem Personal genutzt werden.

1.5 Software von Drittanbietern wird ohne Mängelgewähr zur Verfügung gestellt. Ottobock übernimmt keinerlei Gewährleistung (Gewährleistung allgemeiner Gebrauchstauglichkeit, Gewährleistung der Eignung für einen bestimmten Zweck oder Gewährleistung der Nichtverletzung von Rechten) im Hinblick auf jedwede Software von Drittanbietern.

#### **2. Lizenz**

2.1 Die Ottobock Software ist in vielen Ländern durch nationale Urheberrechtsgesetze und nach internationalen Verträgen geschützt. Verletzungen dieser Schutzrechte werden von Ottobock verfolgt. Rechte zur Nutzung der Ottobock Software stehen Ihnen nur zu, soweit dies gesetzlich zwingend geregelt ist oder Ihnen diese Rechte nach diesem Lizenzvertrag ausdrücklich eingeräumt werden. Ottobock und/oder der oder die Lizenzgeber von Ottobock bleiben Inhaber sämtlicher Eigentums- oder sonstiger Rechte an der Ottobock Software einschließlich aller Urheberrechte, Patente, Betriebs- und Geschäftsgeheimnisse, Marken und sonstiger geistiger Eigentumsrechte.

2.2 Mit der Annahme dieser Nutzungsbedingungen erhalten Sie für 15 Jahre das nicht-ausschließliche und nicht-übertragbare Recht, die Ottobock Software bestimmungsgemäß für eigene Zwecke vorbehaltlich etwaiger Beschränkungen, die in diesen Nutzungsbedingungen enthalten sind zu nutzen. Eigene Zwecke sind nur Zwecke des jeweiligen Vertragspartners. Bei Orthopädiehäusern oder anderen Unternehmen, die mit Ottobock Produkten Dienstleistungen für Patienten erbringen (z. B. Anpassung von Prothesen), sind eigene Zwecke im Sinne dieser Lizenz auch die Zwecke des jeweiligen Patienten, der die Ottobock Produkte bestimmungsgemäß nutzen will.

2.3 Sie sind nicht berechtigt, selbst oder durch Dritte die Ottobock Software zu ändern, zu bearbeiten, zu übersetzen, zu arrangieren oder sonst wie umzuarbeiten und/oder die Ottobock Software zu dekompilieren, disassemblieren oder einem Reverse Engineering zu unterziehen, soweit dies nicht ausdrücklich gesetzlich erlaubt ist.

2.4 Sie sind berechtigt, die Ottobock Software zeitgleich auf mehreren Rechnern zu installieren oder in einem Netzwerk, in dem die Software von mehr als einem Rechner gleichzeitig verwendet werden kann, zu nutzen. Die öffentliche Zugänglichmachung der Software ist nicht erlaubt. Rechner im Sinne dieser Nutzungsbedingungen sind auch die Ottobock Produkte, in denen die Software bestimmungsgemäß eingesetzt wird.

#### **3. Sub-Lizenzen, Übertragung**

Die Erteilung von Sub-Lizenzen zur Nutzung der Ottobock Software ist nicht gestattet. Ebenso ist es verboten, die Ottobock Software zu vermieten, zu verleasen, zu verleihen oder sonst wie anderweitig einem Dritten vorübergehend zu überlassen.

Eine dauerhafte Übertragung der Ihnen eingeräumten Nutzungsrechte ist nur möglich, wenn:

- der Dritte, auf den die Rechte übertragen werden sollen, die Bestimmungen dieses Lizenzvertrags akzeptiert,
- die gesamte Ottobock Software und nicht nur Teile davon übergeben wird und
- Sie keine Kopien der Ottobock Software zurück behalten, auch nicht in etwaigen Arbeits- oder Zwischenspeichern Ihres Rechners.

#### **4. Haftung**

Ottobock haftet Ihnen gegenüber nach den Vorschriften des Produkthaftungsgesetzes; in Fällen des Vorsatzes und der groben Fahrlässigkeit; für die Verletzung des Lebens, des Körpers oder der Gesundheit; bei Übernahme einer etwaigen Garantie durch Ottobock sowie in allen anderen Fällen gesetzlich zwingender Haftung, jeweils nach Maßgabe der gesetzlichen Vorschriften. Ersatzansprüche sind der Höhe nach auf den typischen vorhersehbaren Schaden beschränkt. Schadensersatzansprüche gegen Ottobock sind bei leichter Fahrlässigkeit ausgeschlossen.

Im Übrigen sind Ansprüche von Ihnen auf Schadensersatz gegen Ottobock – gleich aus welchem Rechtsgrund, insbesondere wegen Sachmangel, Rechtsmangel und/oder Verletzung von anderen Pflichten aus dem Schuldverhältnis durch Ottobock, seine gesetzlichen Vertreter, Mitarbeiter oder Erfüllungsgehilfen oder aus unerlaubter Handlung – ausgeschlossen.

Soweit nach den vorstehenden Regelungen die Haftung von Ottobock eingeschränkt oder ausgeschlossen ist, gilt das auch für die persönliche Haftung der gesetzlichen Vertreter, Mitarbeiter und Erfüllungsgehilfen von Ottobock.

Eine Änderung der Beweislast zum Nachteil von Ihnen ist mit den vorstehenden Regelungen nicht verbunden. Ansprüche von Ihnen auf Schadensersatz verjähren innerhalb der gesetzlichen Verjährungsfristen ab gesetzlichem Fristbeginn.

Ottobock haftet nicht für eine bestimmte Eignung oder bestimmte Eigenschaften der Ottobock Software.

Sämtliche Ansprüche sind jedenfalls ausgeschlossen, wenn die Software von Ihnen nicht sach- und fachgerecht benützt und betrieben bzw. geändert, mit ungeeigneten Teilen verbunden oder betrieben wird.

#### **5. Anwendbares Recht und Gerichtsstand**

Dieser Lizenzvertrag unterliegt dem Recht des Herstellers. Das UN-Übereinkommen über Verträge über den internationalen Warenkauf findet keine Anwendung. Ausschließlicher Gerichtsstand für alle Streitigkeiten aus oder im Zusammenhang mit diesem Lizenzvertrag ist der Sitz des Herstellers.

#### **6. Salvatorische Klausel**

Sollten einzelne oder mehrere Bestimmungen dieses Vertrages ganz oder teilweise unwirksam oder undurchführbar sein oder werden, so wird hierdurch die Gültigkeit der übrigen Regelungen dieses Vertrages nicht berührt.

Jedwede Abmachung, Änderung oder Ergänzung (insbesondere Zusagen hinsichtlich der Eigenschaften, Merkmale oder der Qualität des Softwareprodukts) dieser Nutzungsbedingungen wird als unwirksam erachtet und bedarf der Schriftform sowie der vorherigen Genehmigung durch Ottobock.

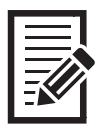

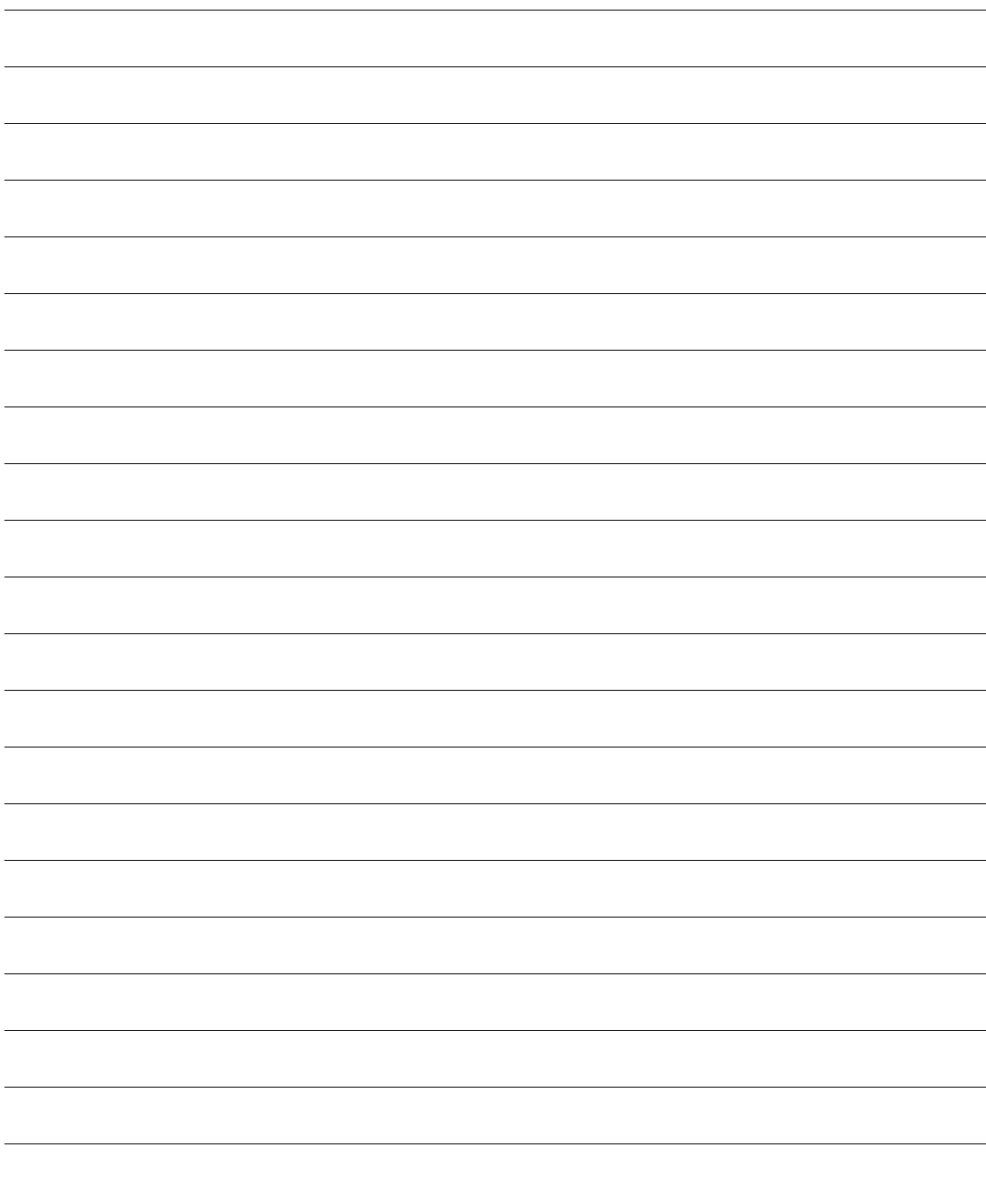

Otto Bock Healthcare Products GmbH Brehmstraße 16 · 1110 Wien · Austria T +43-1 523 37 86 · F +43-1 523 22 64 info.austria@ottobock.com · www.ottobock.com